## **BOLUS** Le patch à insuline

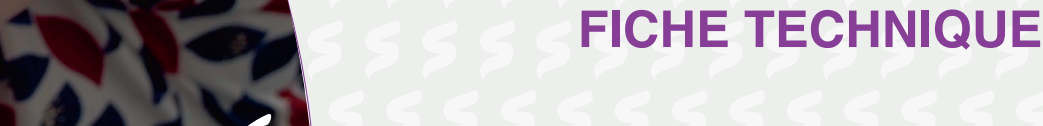

- **Plus de liberté** de l'Apperie sur côté droit de l'appareil. Mise en marche, j'appuie sur le petit bouton sur le côté droit de l'appareil.
	- dans la gestion du diabète 2 Je déverrouille en faisant glisser mon doigt sur l'écran et je rentre mon code pin.  $ewv$  and  $9,2$ **1.** + Depuis l'écran « **Entrer glucides** »
		- 3 J'appuie sur le flacon d'insuline **puis de guerre de guerre de guerre de guerre de guerre de guerre de guerre de guerre de guerre de guerre de guerre de guerre de guerre de guerre de guerre de guerre de guerre de guerre** bas de l'écran. **Bolus** sur « **Bolus** » **Extra Bolus**

et saisissez 30 grammes + Appuyez dans le champ

- 4 Je détermine le nombre d'unité d'insuline dont 9, a modified work j'ai besoin  $(1/2/3/4 ...)$ , en appuyant sur le rectangle blanc.  $\Omega$
- <sup>5</sup> Je valide en appuyant sur le rond vert coché en bas du clavier.
- **Entry 16 J'appuie sur « CONFIRMER » en bas de l'écran.** vous avez saisies pour puis appuyez sur dia dia dia dia kaoministra dia kaoministra dia kaoministra dia kaoministra dia kaoministra dua dua dia kaomin<br>Dia kaoministra dia kaoministra dia kaoministra dia kaoministra dia kaoministra dia kaoministra dia kaoministr
- <sup>7</sup> J'appuie sur « DEMARRER ». « **CONFIRMER** »
	- <sup>8</sup> Le bolus d'insuline passe maintenant.
	- **9** Attention ! Si vous voulez annuler le bolus en cours, vous pouvez en appuyant sur « ANNULER ».

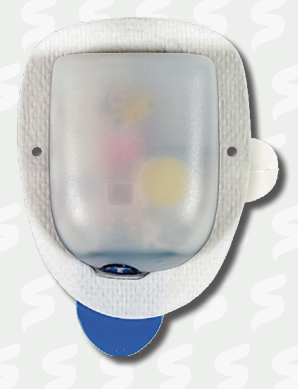

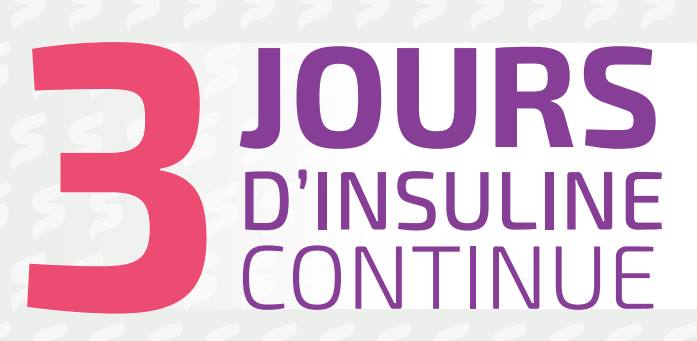

## 3 étapes : bolus 3 etabe pas utiliser votre PDM

- 1 · Remplir le patch d'insuline immédiat.
	- 2 Le coller
	- 3 Démarrer

## **Mise en place d'un nouveau POD**

1 J'appuie sur « AFFICHER LES DETAILS DU POD ».

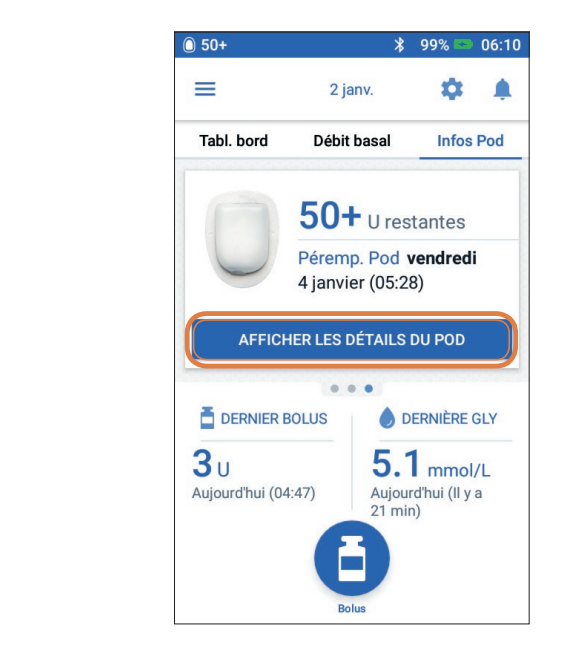

- 2 J'appuie sur « CHANGER LE POD ».
- 3 Je confirme en appuyant sur « DESACTIVER LE POD ». Étapes préliminaires pour le remplacement du Pod », page 42.
	- 4 J'appuie sur« CONFIGURER UN NOUVEAU POD».

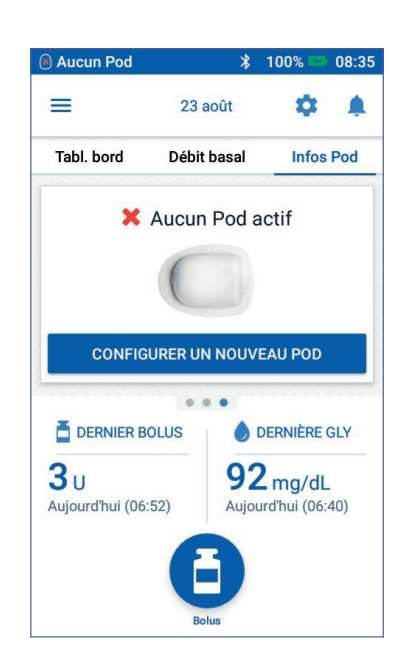

- 5 Je remplis le nouveau POD avec l'insuline. Lorsque j'entends les 2 bips et que je exercise de la serie de la serie de la serie de la serie de la serie de la serie de la serie de la serie de la serie de la serie de la serie de la serie de la serie de la serie de la serie de la serie de la serie de la ser *i* appuie sur« SUITE ».
	- 6 L'amorçage est en cours, il peut prendre quelques secondes.
	- 7 Je prépare le site de perfusion, je désinfecte le site. Je peux enregistrer le site du POD si je le souhaite en appuyant sur « ENREGISTRER LE SITE DU POD ».
	- 8 Je retire le capuchon d'aiguille bleu du POD et je retire le film en papier.
	- 9 Je place le POD sur le site que j'ai choisi
	- 10 Je vérifie que le POD est bien fixé et j'appuie sur « DEMARRER »
		- 11 J'appuie sur « CONFIRMER » et j'exerce une légère pression sur le POD jusqu'à ce que la canule soit insérée.
		- 12 Lorsque la canule est insérée, je vérifie sa bonne insertion en vérifiant que la fenêtre de visualisation en haut du POD est rose.
		- 13 Le POD est actif.

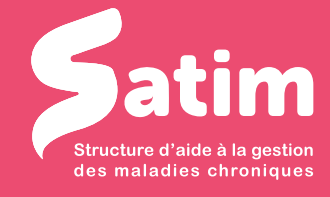

58, avenue général de Gaulle - 72000 Le Mans 02 43 28 77 88 - contact@satimsante.fr

**www.satimsante.fr**